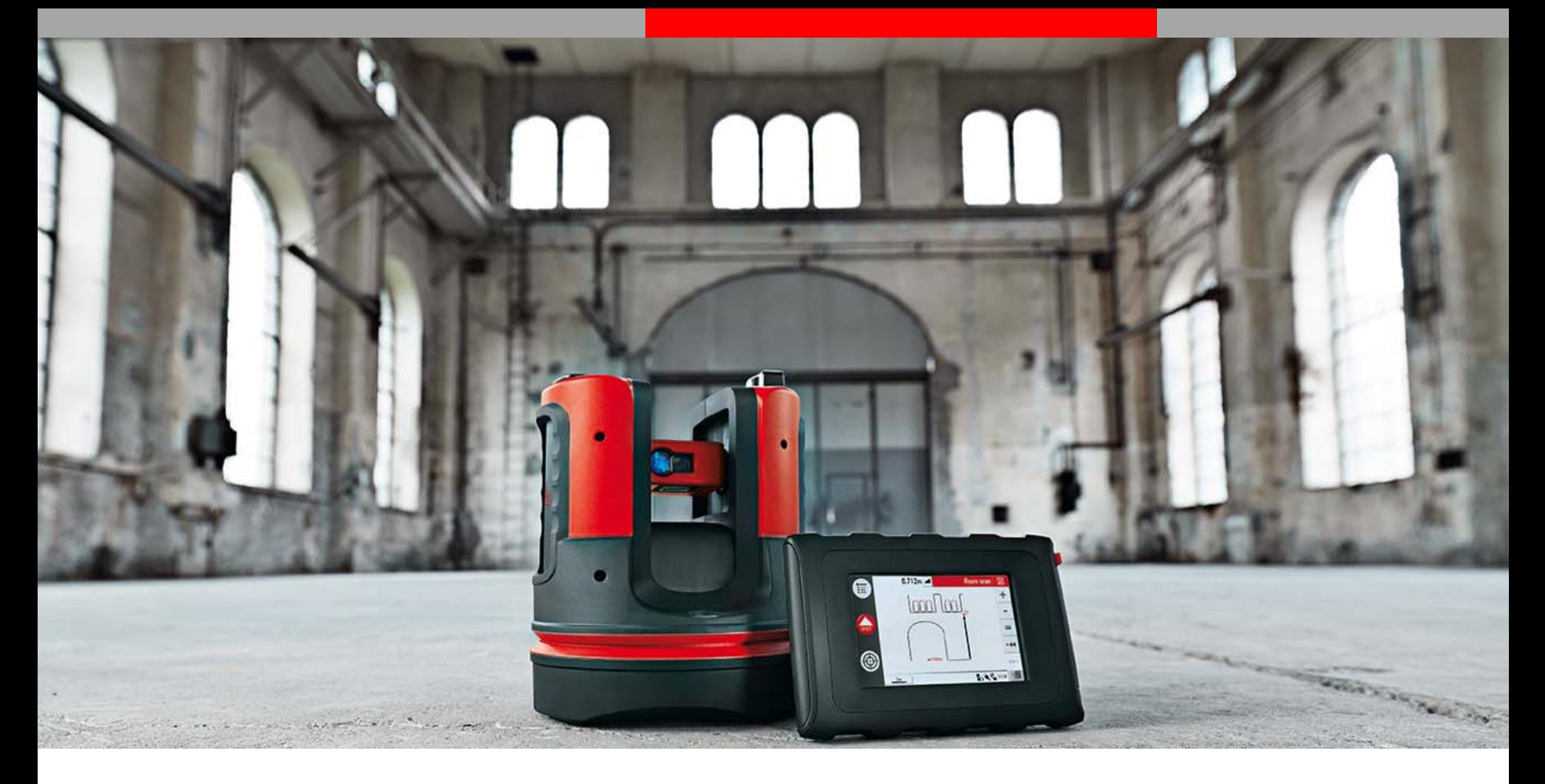

# **Leica 3D Disto**

**Veranda und Wintergarten**

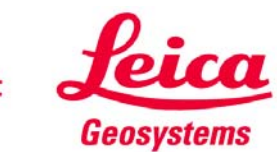

**Worauf kommt es an? Was ist zu messen?**

- 1) Position der Veranda
- 2) Höhe und Breite an der Fassade
- 3) Länge
- 4) Unebenheiten an der Fassade
- 5) Zustand des Untergrunds

Wir gehen in dieser Anleitung von einem ebenen Untergrund aus.

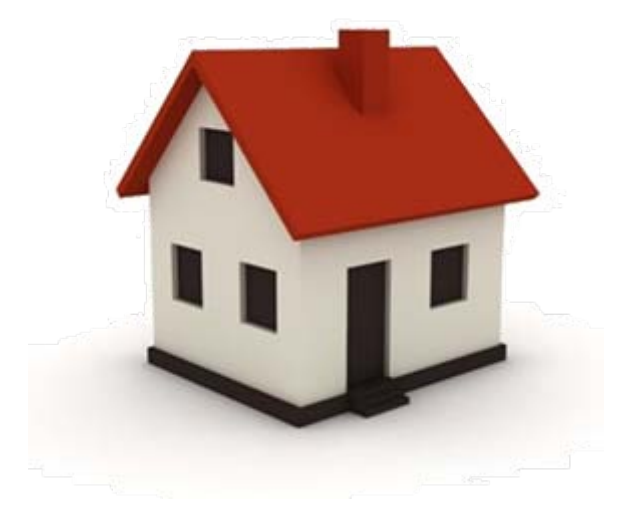

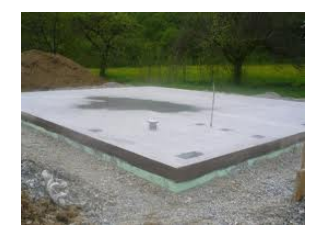

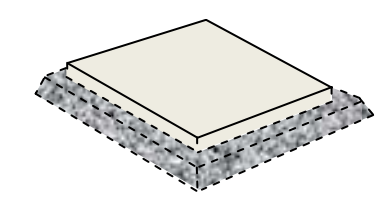

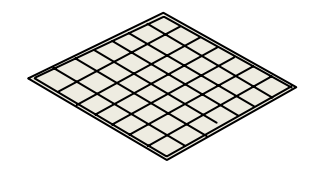

Ist der Untergrund uneben, werden Abweichungen zur Sollhöhe bestimmt und können für die Planung benutzt werden.

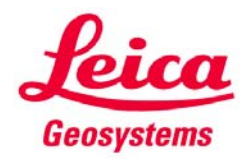

**Eine Veranda soll angebaut werden**

### **Arbeitsablauf:**

Die hier beschriebenen Schritte mit dem Leica 3D Disto dauern ca. 15 Minuten.

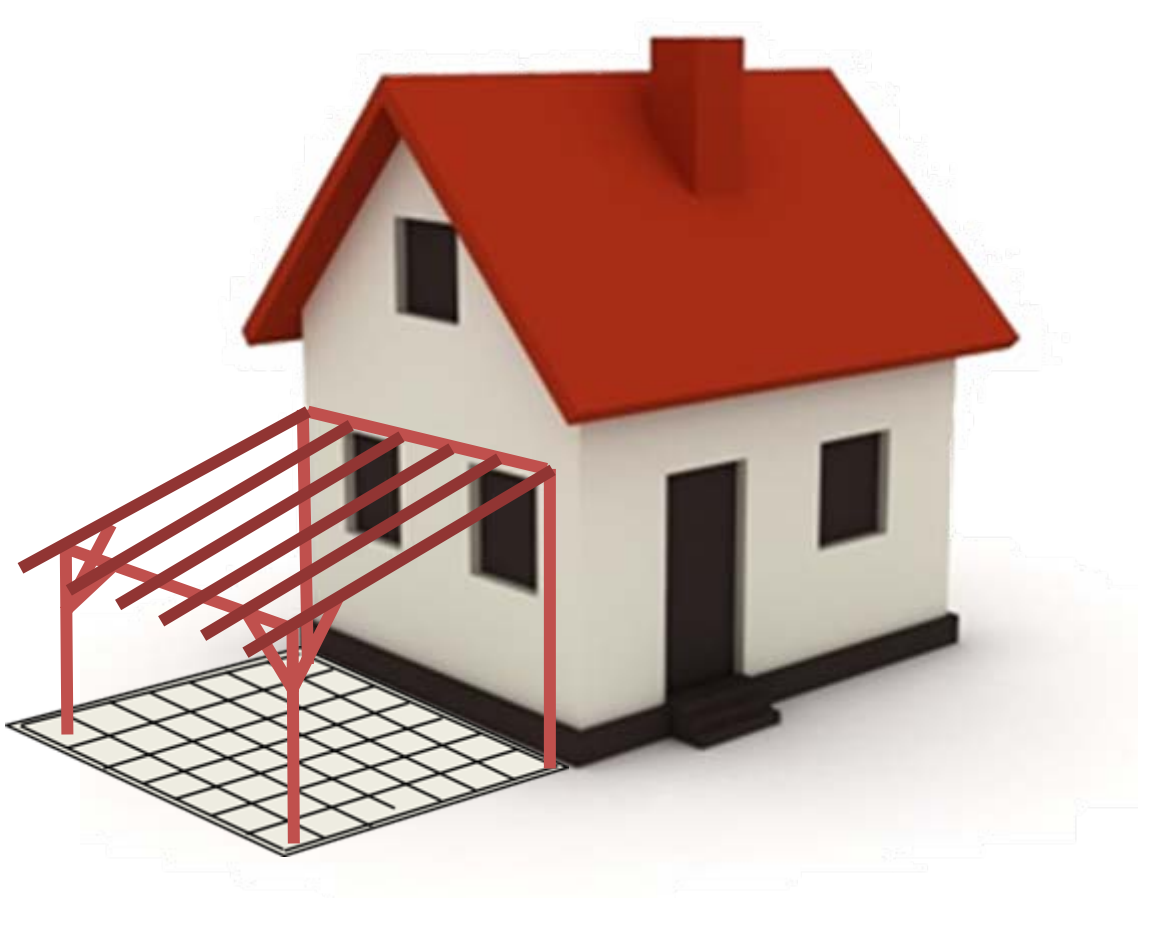

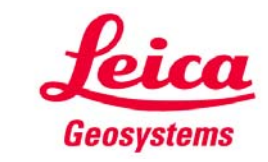

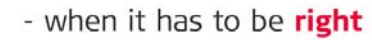

**Höhenbezug messen**

### **Schritt 1:**Menu – Programme – "Raumaufmaß" starten

### **Schritt 2:**

Im Fenster zur Eingabe der Höhenreferenz eine bekannte Höhe eingeben, z. B. den vorhandenen Fußboden mit "0.000"oder einen Meterriss. "OK" drücken und messen. Alle nachfolgend gemessenen Höhen beziehen sich darauf.

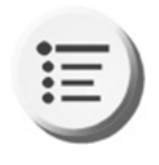

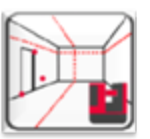

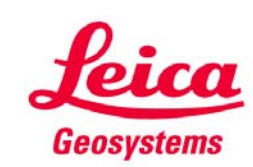

### **Fassade messen**

**Schritt 3 :**Hochpunkte **1** & **2** messen

**Schritt 4:**Bodenpunkte **3** & **4** messen

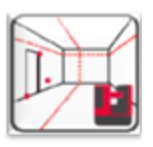

Wechseln Sie im Display zwischen Grundriss und Ansicht, indem Sie eine horizontale Linie wählen (z. B. Linie  $1\rightarrow 2$ ) und diese Taste drücken:

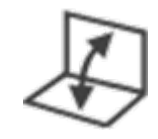

Bei Bedarf messen Sie weitere wichtige Details an der Fassade: Fenster, Erker, Anschlüsse, usw. ----

**3**

**2**

Mit der HOME-Taste (oben rechts) kann die Messung jederzeit in der Dateiverwaltung gespeichert werden.

**1**

**4**

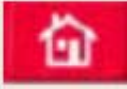

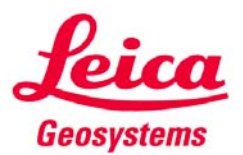

**Standpunkt sichern**

Menu – Programme – "Standpunkt sichern"

*Nur bei Bedarf.*

Nutzen Sie diese

Funktion, bevor Sie den Standpunkt des 3D Disto ändern oder

die Messung zu einem

späteren Zeitpunkt fortsetzen wollen.

**Schritt 5:**

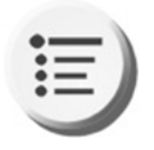

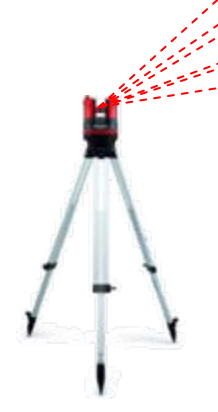

Sorgen Sie dafür, dass für jeden Standpunkt 3 – 5 markierte Messpunkte dauerhaft erhalten bleiben. Sie können auch in der näheren Umgebung sein, nicht zwingend am Gebäude. Sie werden sie später ganz ohne Leiter messen können.

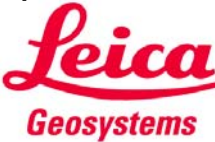

**Automatisches Scannen von Unebenheiten**

### **Schritt 6 :**

Scantaste drücken (rechts auf dem Handgerät). Vertikalen Scan wählen, um Unebenheiten zu erfassen, die für die Planung berücksichtigt werden müssen.

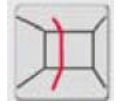

Option "von Punkt bis Punkt" wählen. Startpunkt und Endpunkt messen.

> Scanabstand auf 25 cm setzen. Der 3D Disto misst nun automatisch das Profil und hält den gewünschten Punktabstand ein.

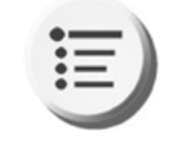

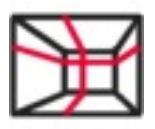

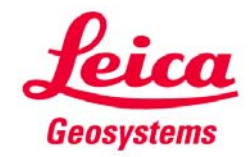

**Automatisches Scannen von Unebenheiten**

### **Schritt 7 :**

Bei Bedarf kann auch ein horizontaler Scan gemacht werden, um Wölbungen oder Unregelmäßigkeiten zu

messen.

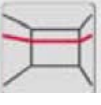

Option "von Punkt bis Punkt" wählen. Startpunkt und Endpunkt messen.

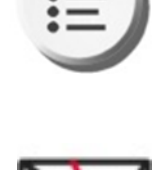

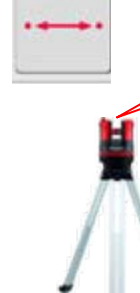

Scanabstand auf 25 cm setzen. Der Scan sollte dort verlaufen, wo die Kontur der Bauteile (z. B. Glasabdeckung) sich der Fassade anpassen muss.

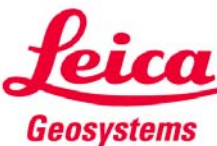

**4**

**Befestigungspunkte messen**

### **Schritt 8 :**

Nun zu den Stellen, an denen Bauteile befestigt werden. Bleiben Sie im "Raumaufmaß".

Messen Sie Punkt **1** und **2** . Wurden die Punkte bereits vorher gemessen, erscheint ein Hinweis. Messen Sie die Punkte Punkte **3** und **4**. Alle Punkte werden mit Höhe gespeichert.

Die Position der Punkte **3**und **4**entspricht der Länge des Baukörpers.

Bei doppelter Messung erscheint Hinweis

**2**

**1**

**3**

Geosystems

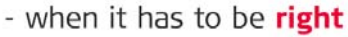

**Messungen auf dem Boden**

### **Schritt 9 :**

*Nur bei Bedarf.* In manchen Fällen (z. B. Stahlkonstruktion auf Betonplatte) kann es sinnvoll sein, auch auf dem Untergrund Punkte entlang einer Linie zu scannen. Wählen Sie dazu den vertikalen Scan – wie zuvor beschrieben.

So vermeiden Sie bei der Montage unerwartete Probleme durch Unebenheiten.

Scannen Sie mit 25 cm Punktabstand.

Bei doppelter Messung erscheint Hinweis

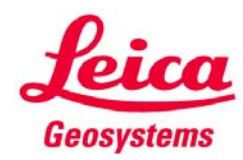

### **Sichtbar auf dem Display**

### **Schritt 10 :**

Sie können beliebig zwischen Grundriss und Ansichten wechseln. Unabhängig davon werden alle Daten 3D gespeichert.

Tippen Sie auf eine horizontale Linie im Display und drücken diese Taste – jetzt sind Sie in der Ansicht. Nochmal drücken = zurück zum Grundriss.

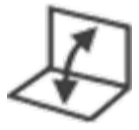

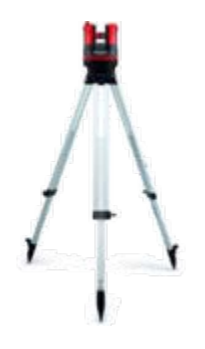

Durch langes Drücken auf Linie oder Punkt erscheinen CAD-Werkzeuge, z. B. für Fenster oder zum Schneiden von Linien.

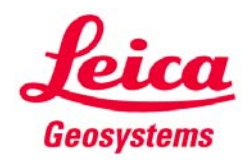

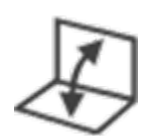

**Speichern und exportieren**

**Schritt 11 :**Jetzt werden die Messungen in der Dateiverwaltung gespeichert:

Rote HOME-Taste drücken, neuen Ordner anlegen, Datei speichern.

Export: USB-Stick rechts an das Handgerät stecken, Ordner oder Datei wählen und Exporttaste (roter Pfeil) drücken.

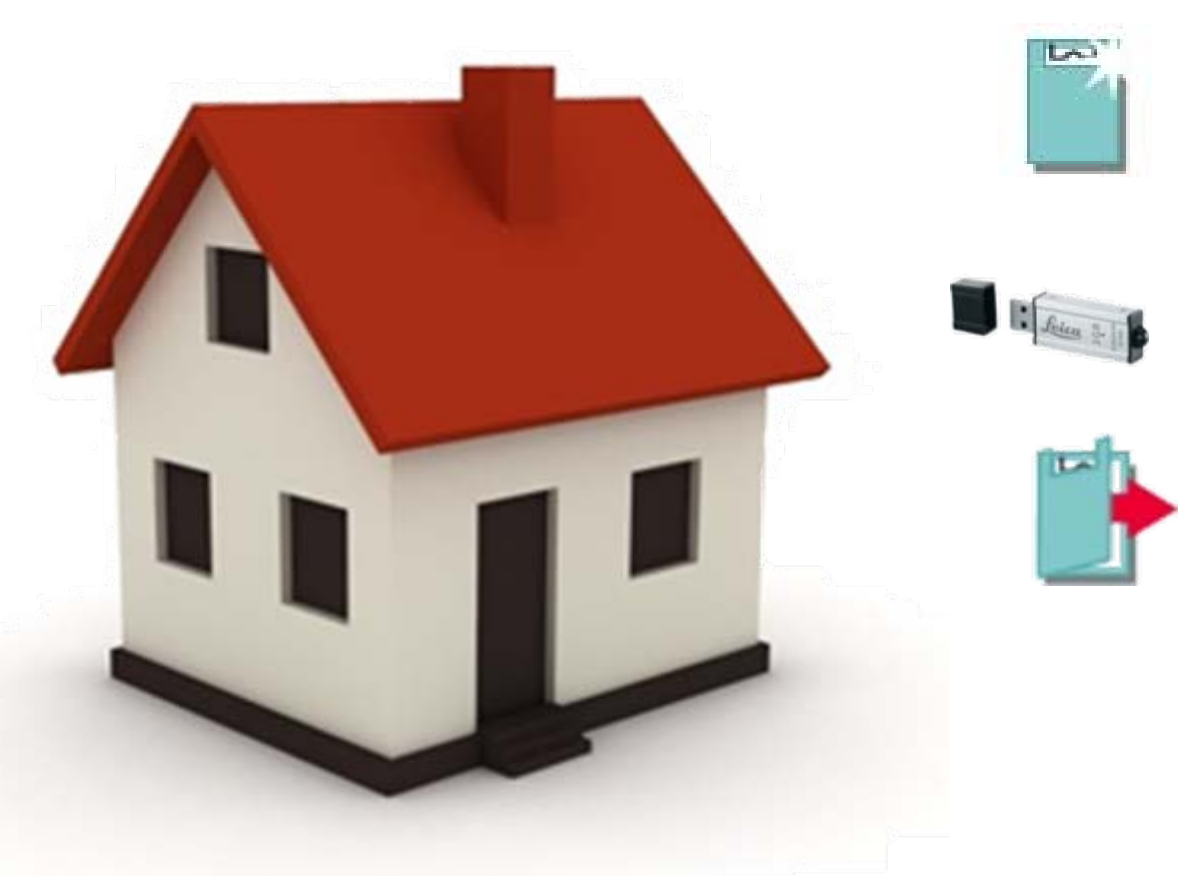

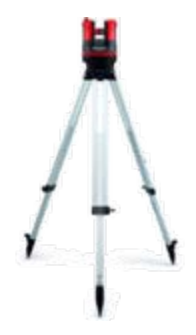

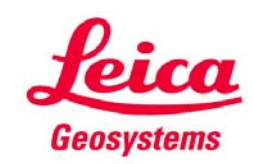

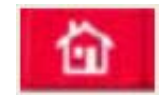

**Übernahme und Aufbereitung mit Ihrer CAD-Software**

Die exportierten Dateien sind für alle CAD-Systeme lesbar.

Hier können Sie die Messung auswerten, ansehen, bearbeiten oder in passenden Formaten für den Hersteller aufbereiten.

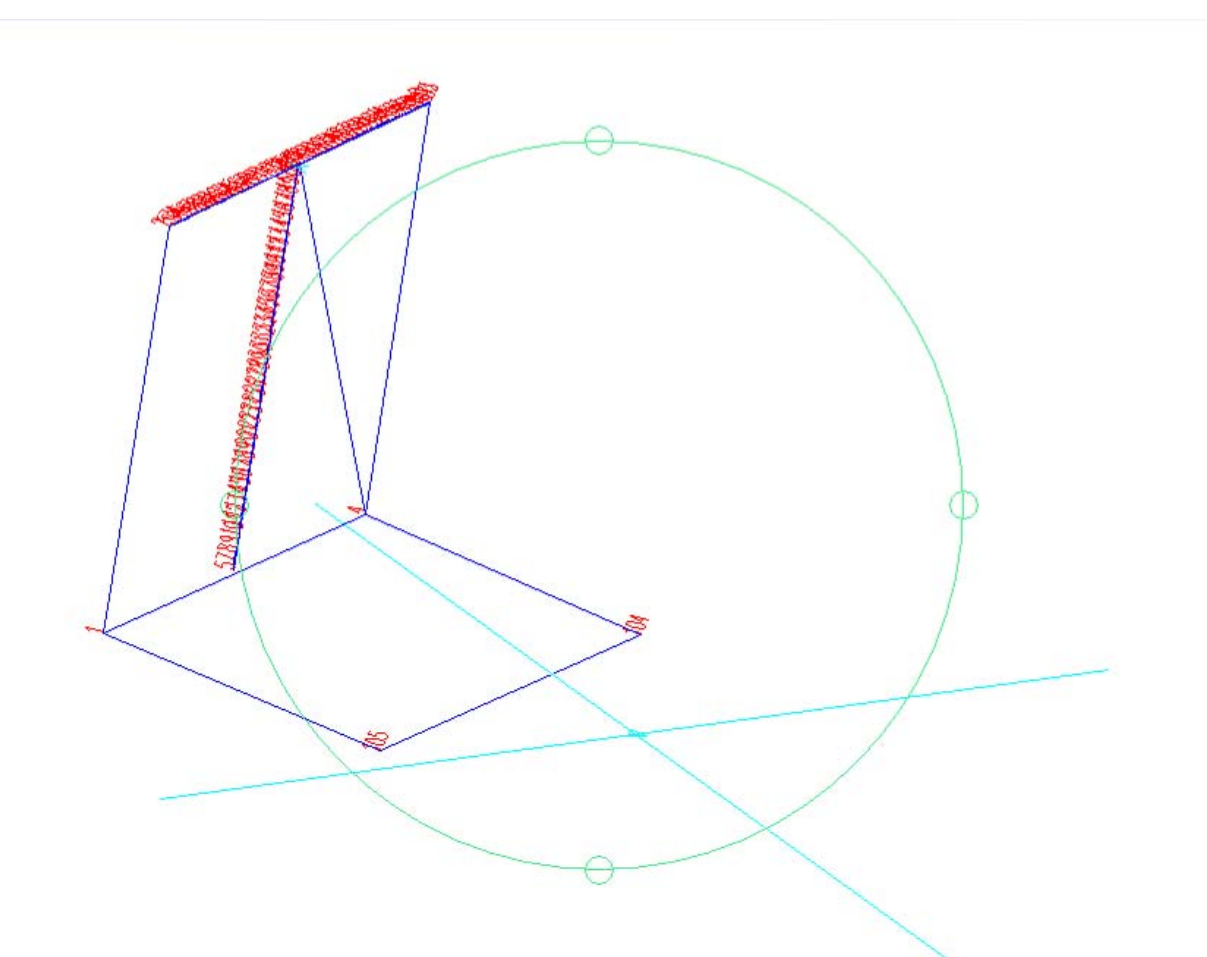

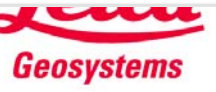

**Planung und Bereitstellung für den Hersteller**

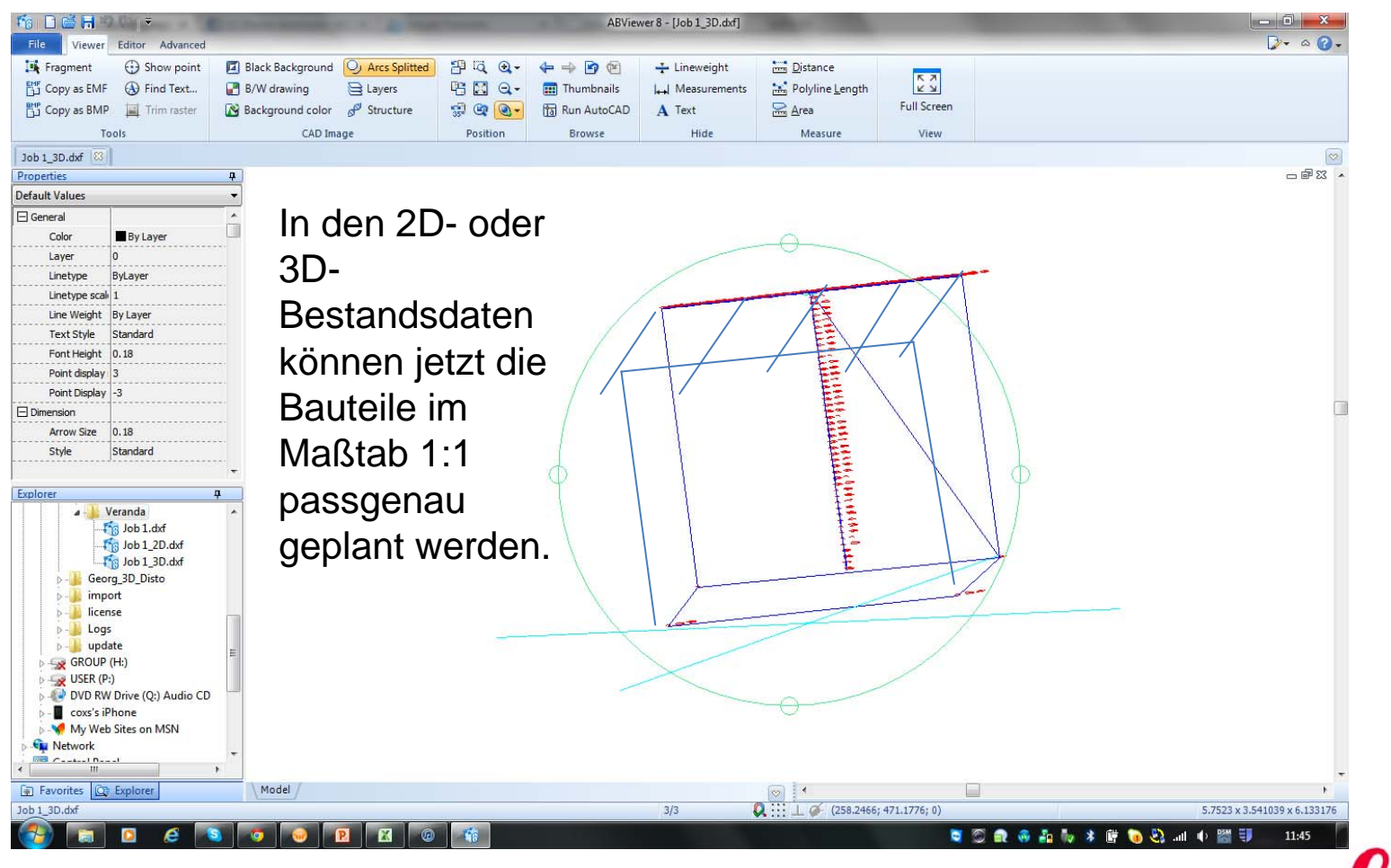

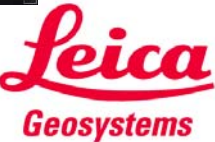

**Vorbereitung für Punktmarkierung mit dem "Projektor"**

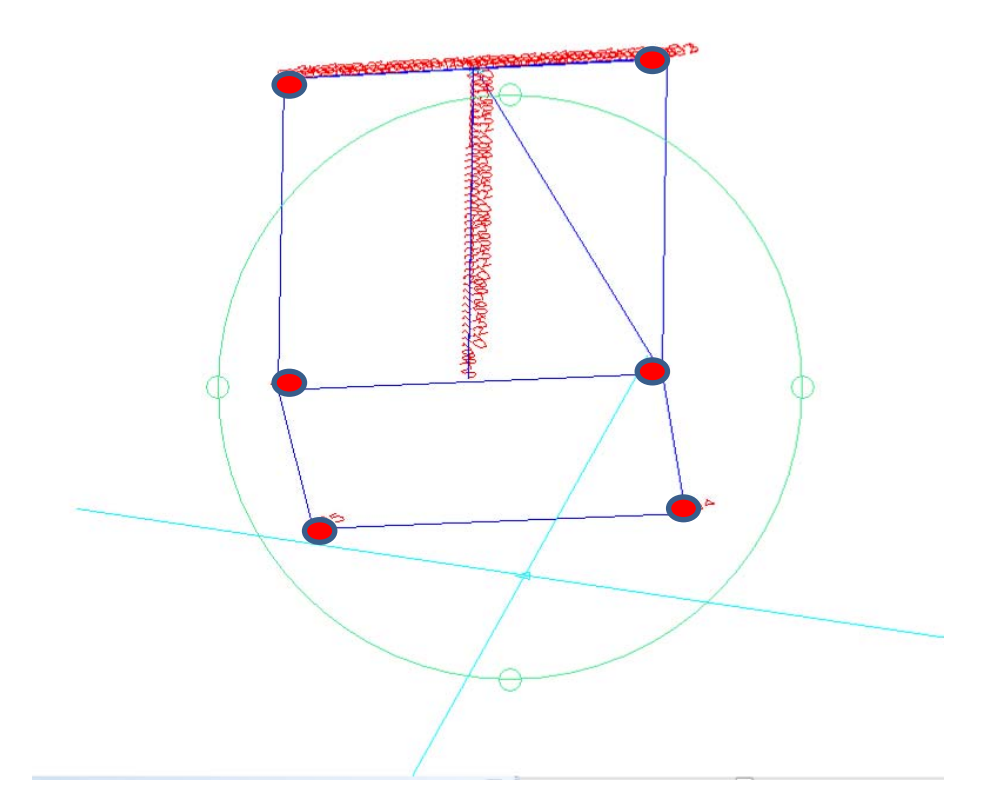

Wenn Sie die Befestigungspunkte auf der Baustelle vom "Projektor" des 3D Disto anzeigen lassen wollen, erzeugen Sie jetzt für jede Fläche eine DXF-Datei dieser Punkte (X/Y), kopieren sie auf Stick oder Handgerät und stecken sie später mit dem Projektor ab.

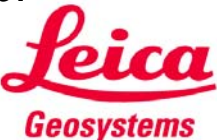

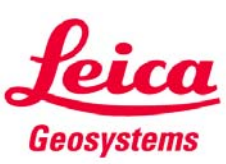

**Punktmarkierung mit "Projektor"**

### **Schritt 12 :**

Menu - Programme – Projektor aufrufen.

Punkte messen, die die Position des Bauwerks bestimmen, z. B. Hausecke rechts und links. Dann auf "Import" drücken, DXF-Datei wählen und ausrichten. Ein Assistant unterstützt Sie dabei. Danach nur noch auf den gewünschten Punkt tippen und DIST drücken. Der Laser zeigt die exakte Position an. Markieren Sie so alle Punkte für Bohrungen usw.

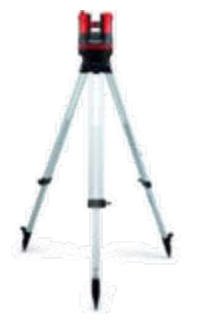

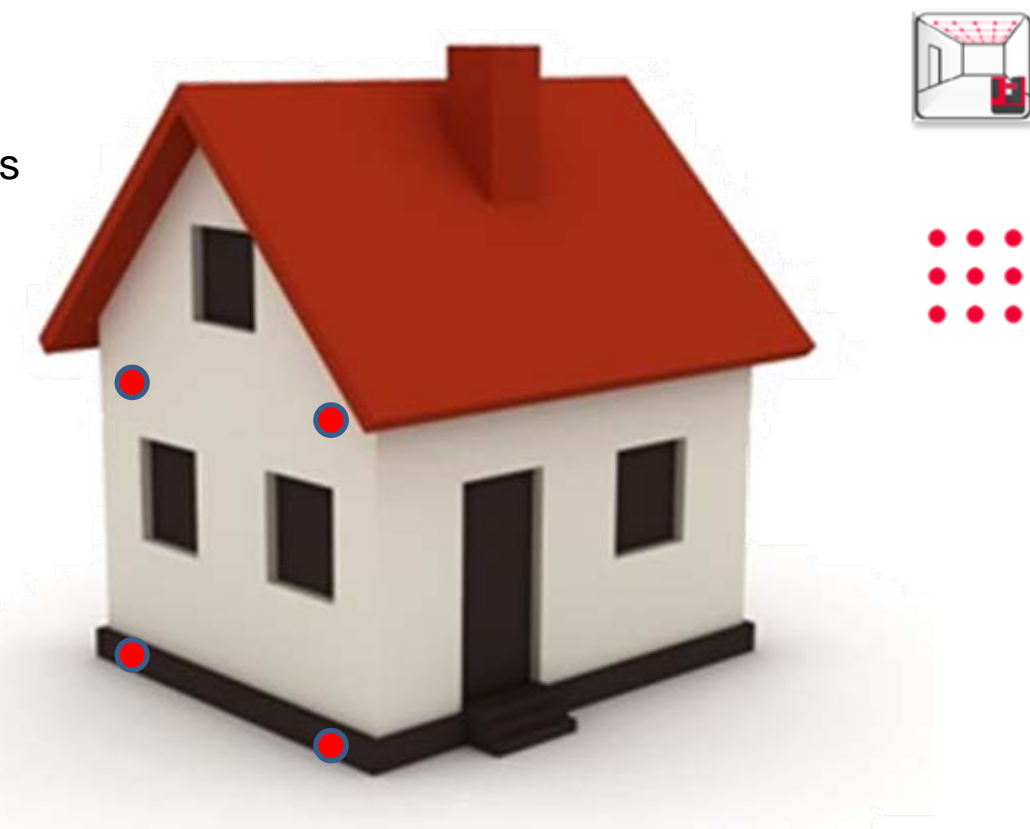

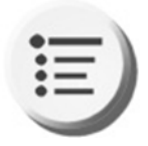

**Position von Fundamenten oder Stützen**

#### **Schritt 14 :**

Nachdem die Wandpunkte markiert sind, können auch Positionen auf der Bodenplatte oder im Gelände markiert werden….

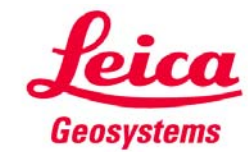

**6**

**Vorbereitungen zur Montage**

### **Schritt 15 :**

Stellen Sie jetzt Fundamente und Bohrungen her, bereiten Sie Befestigungen und Anschlüsse vor.

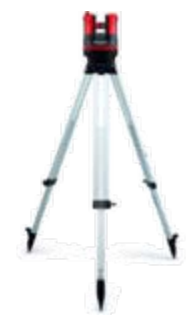

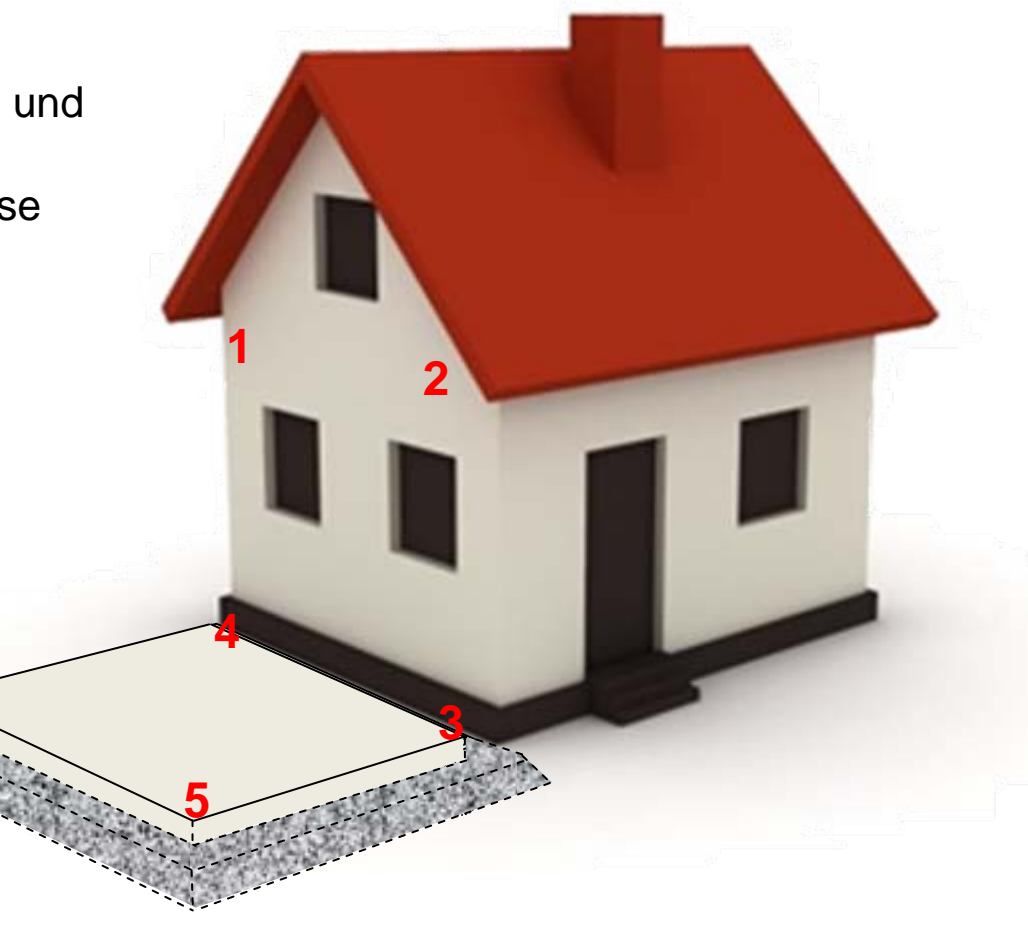

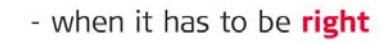

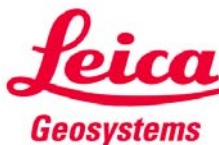

### **Montage**

### **Schritt 16 :**Montage. Sie werden feststellen, dass alles millimetergenau passt.

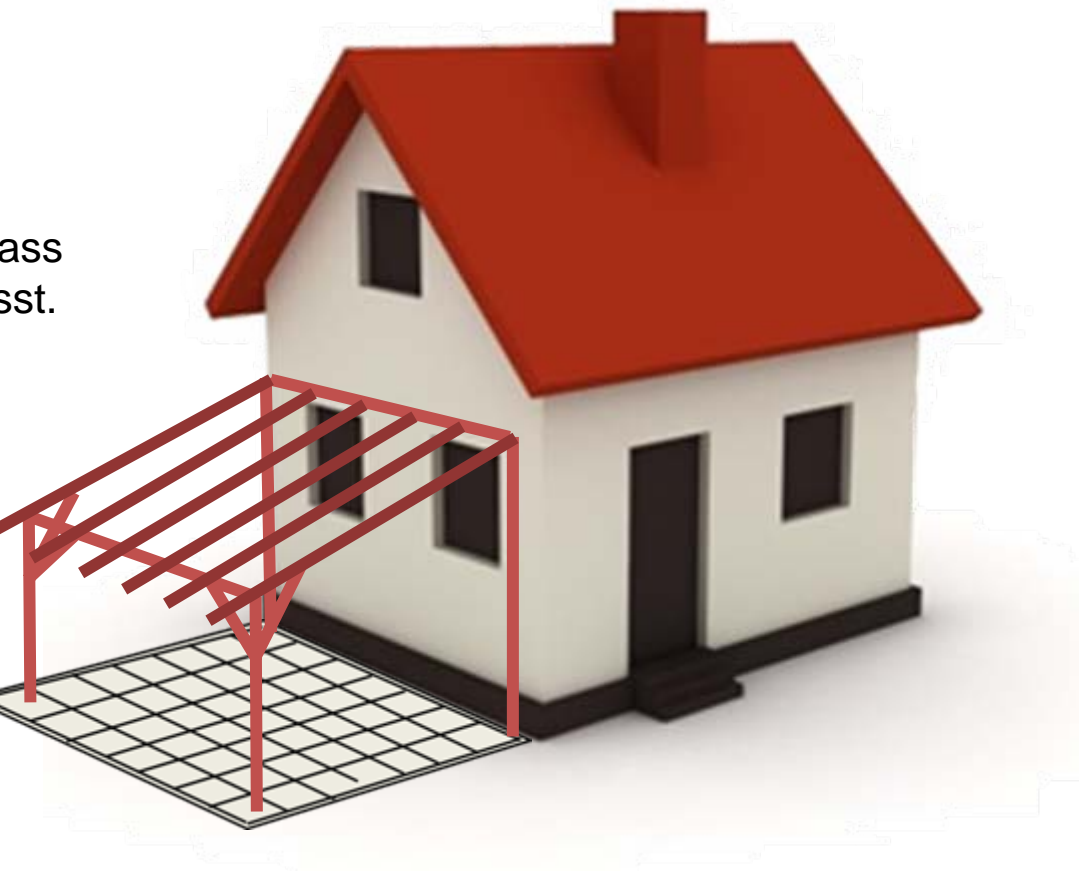

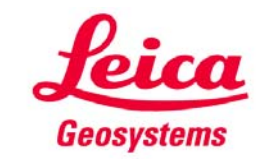

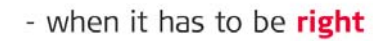

# **Mit dem 3D Disto…**

**…geht alles!**

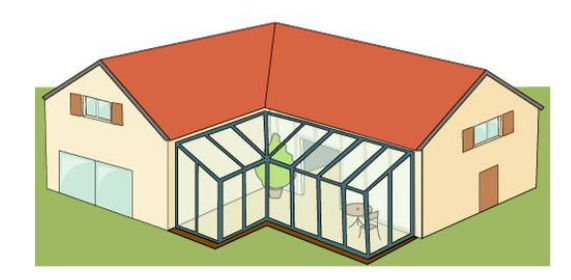

Zwischen Wänden eingeschlossen

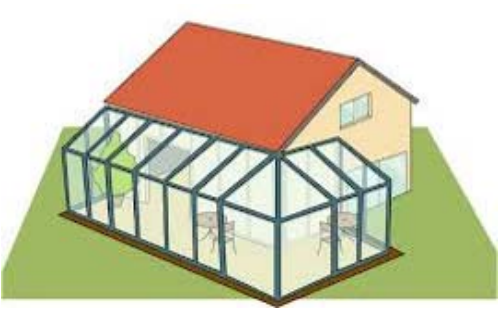

Um Ecken herum Im Gebäude

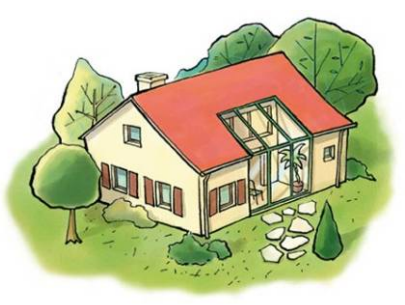

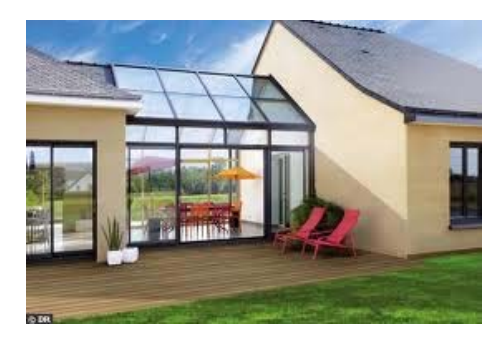

Zwischen Gebäuden

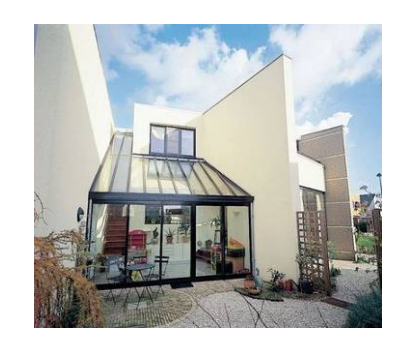

Mit mehreren Wänden

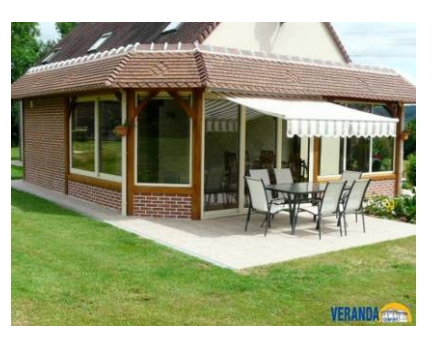

Als Mauerwerk

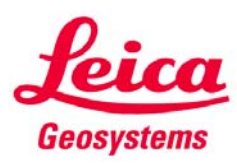

### **Mit dem 3D Disto… …geht alles!**

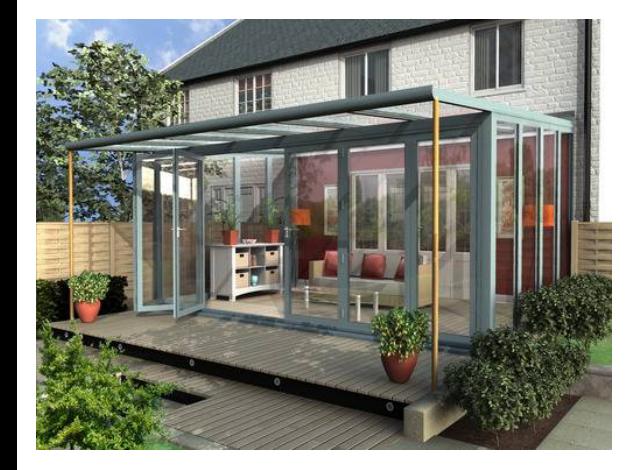

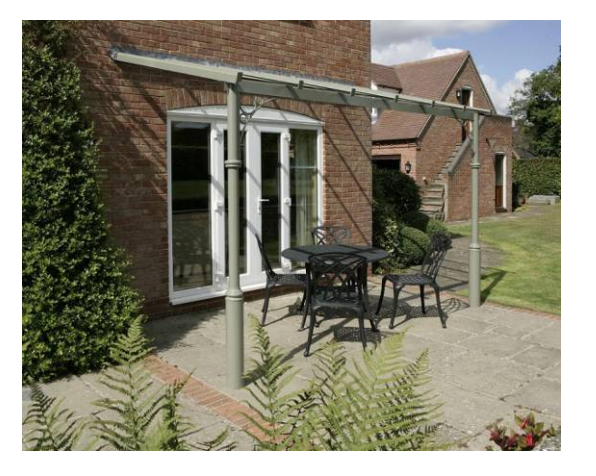

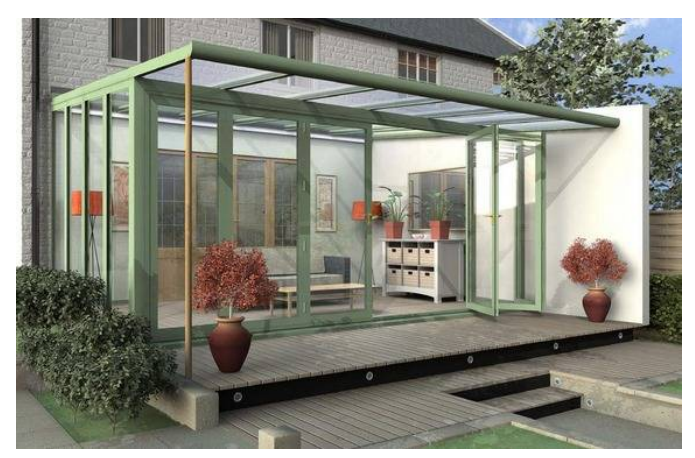

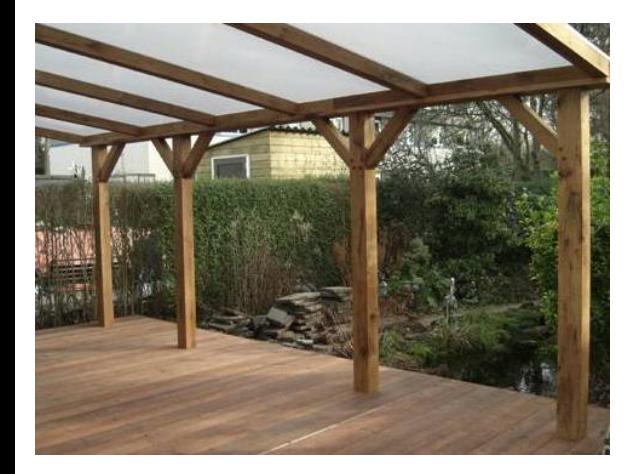

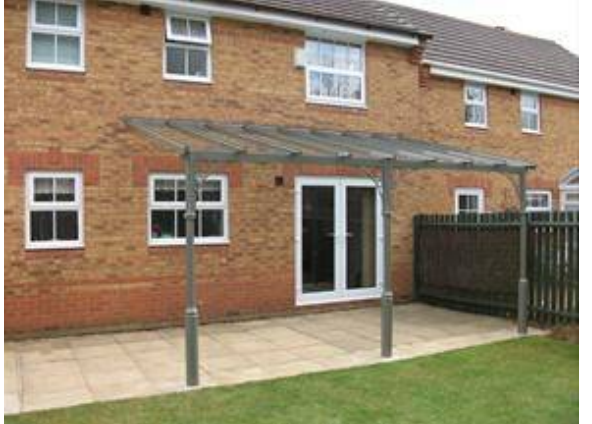

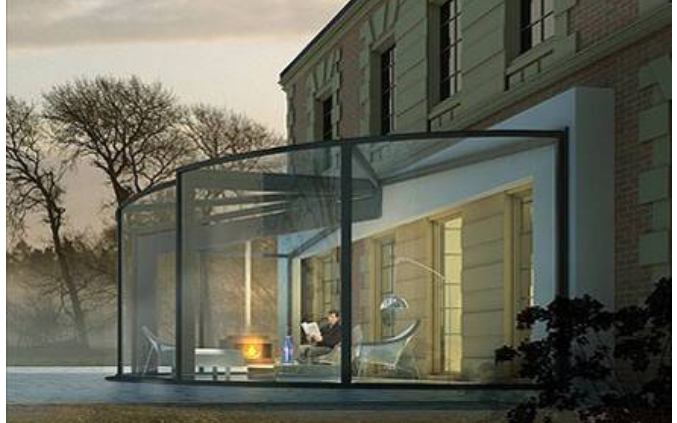

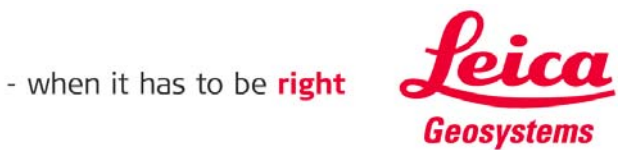

### **myworld Weitere Anleitungen herunterladen**

**Wenn Sie sich bei myWorld@Leica Geosystems registrieren, haben Sie Zugriff auf eine Vielzahl von Services, Informationen und Trainingsmaterial:**

- **Garantieverlängerung**
- **Anleitungen**
- **Softwareupdates**
- $\blacksquare$ **Support**
- **Handbücher**
- Ξ **…**
- Г **…**

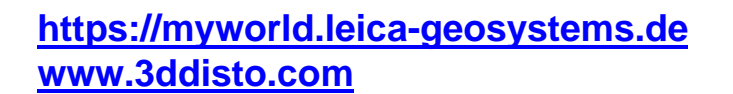

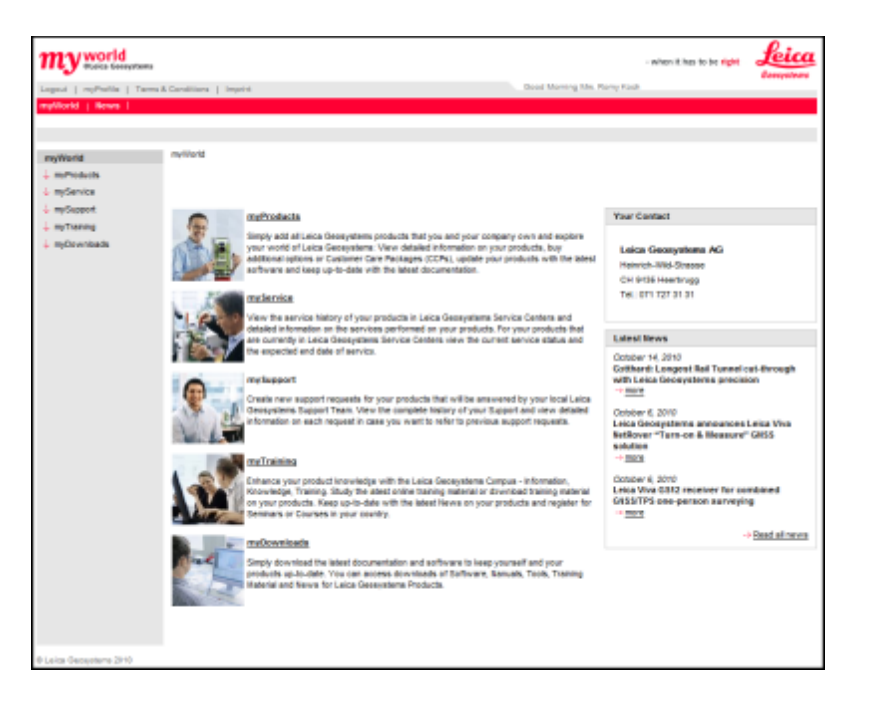

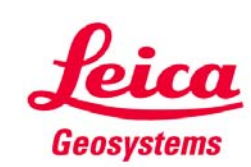